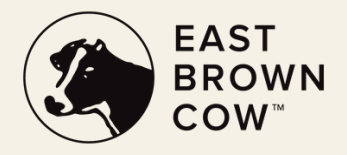

# **REGISTERING FOR WORKSPEED**

Once you have received your temporary credentials, you will be able to log into Workspeed for the first time and create your own username and password. Follow the instructions below to finish setting up your account.

Please note: This first initial login must be done on a computer before you are able to use the Workspeed mobile app. You cannot complete the steps below on the Workspeed mobile app.

# **S T E P 1 : R E C E I V E C R E D E N T I A L S**

You will receive an email with your temporary username and password. The email will come from service.request@workspeed.net. Please check your spam or junk folders if you do not see the email in your inbox. The email will also contain a link to secure.workspeed.com. The link will take you directly to your Workspeed login page.

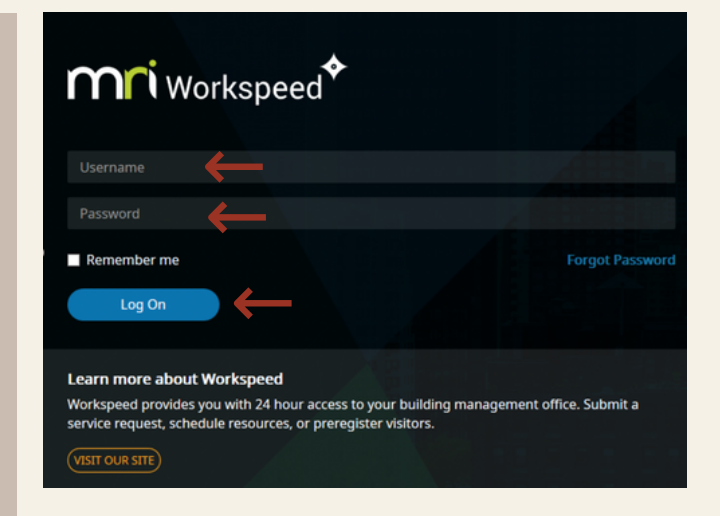

# **S T E P 2 : E N T E R C R E D E N T I A L S + A C C E P T T E R M S**

Enter the temporary username and password you received on Workspeed's login page, and then click "Log On."

The next page will bring you to the Terms of Use. Click "Accept Terms" at the bottom of the page.

### **WORKSPEED**

#### Terms of Use

READ THE FOLLOWING TERMS AND CONDITIONS CAREFULLY BEFORE USING THIS SITE. BY USING<br>OR ACCESSING THIS SITE, YOU ACKNOWLEDGE THAT YOU HAVE READ THESE TERMS OF USE<br>("AGREEMENT"), AND THAT YOU ACCEPT AND WILL BE LEGALLY BOUND

#### **Copyright and Trademark Notice**

The contents of this site are Copyright 2005 - 2022 Workspeed Management, LLC. All Rights Reserved. "Workspeed", "Powered by Workspeed", and the Workspeed logo, are trademarks<br>and/or service marks of Workspeed Management, LLC. Unless otherwise noted on the Site, all<br>and the trademarks, service marks, and logos

#### **Feel Free to Contact Us**

If you have any questions about this privacy statement or the practices of this site, please feel<br>free to contact us:

**Privacy Policy Administrator** MRI Software LLC.<br>28925 Fountain Parkway<br>Solon, OH 44139

> **Decline Terr Accept Terms**

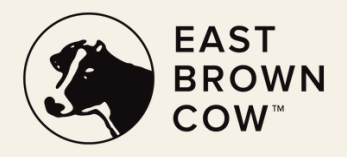

# **REGISTERING FOR WORKSPEED**

Once you have received your temporary credentials, you will be able to log into Workspeed for the first time and create your own username and password. Follow the instructions below to finish setting up your account.

Please note: This first initial login must be done on a computer before you are able to use the Workspeed mobile app. You cannot complete the steps below on the Workspeed mobile app.

### STEP 3: SET YOUR USERNAME + PASSWORD

The next page allows you to choose your own username and password to use going forward. The numbers of your temporary username will be in the username field. Remove the numbers from this field and enter in your new, chosen username. Then enter in the password you would like to use. Once done, click Submit.

This is now the username and password you will use to log into Workspeed on a computer and for the mobile application.

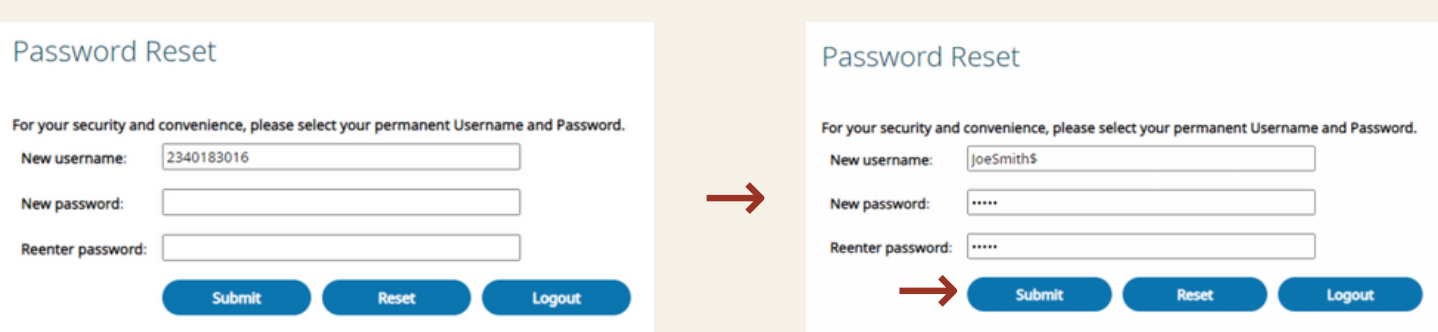

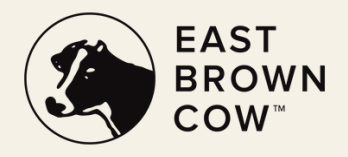

# **SUBMITTING REQUESTS THROUGH WORKSPEED**

Once you've finished setting up your account on WorkSpeed, you will then be able to create requests. Follow the instructions below to successfully submit a service request.

# **S T E P 1 : M E N U N A V I G A T I O N + S E L E C T I O N**

From the Main Menu, select "Create SR" from the Service Request section.

Then, select a service request category. Select the service request type that best fits your need.

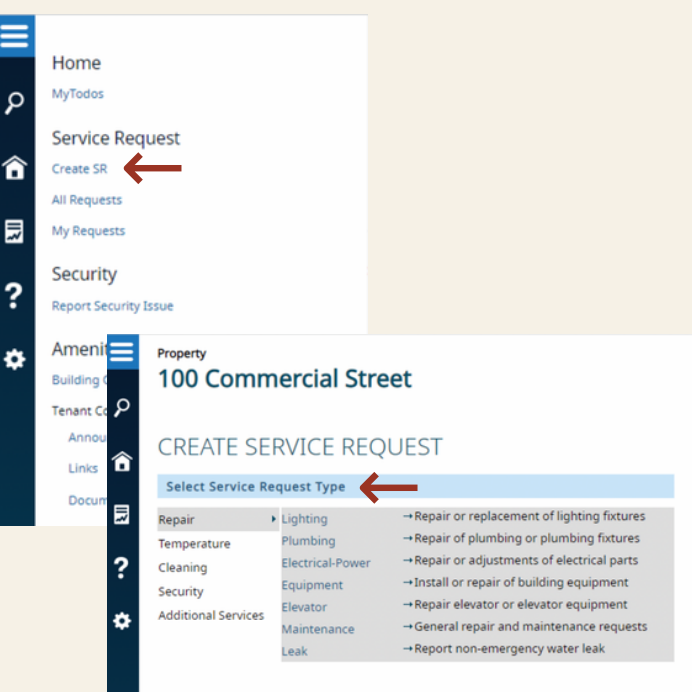

# **S T E P 2 : E N T E R A D E S C R I P T I O N O F T H E R E Q U E S T**

Once a request type is chosen, fill out a brief description of the issue and the location. Towards the bottom of the page, click "Continue."

### **CREATE SERVICE REQUEST**

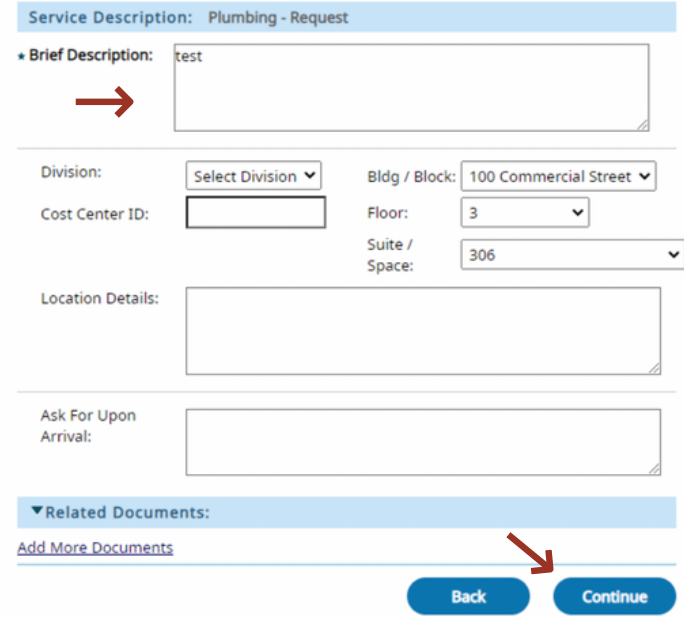

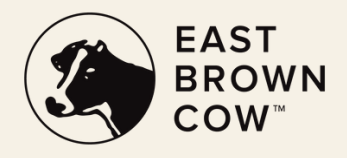

# **SUBMITTING REQUESTS THROUGH WORKSPEED**

Once you've finished setting up your account on WorkSpeed, you will then be able to create requests. Follow the instructions below to successfully submit a service request.

### **S T E P 3 : A D J U S T L O C A T I O N O R A D D S U P P O R T I N G D O C U M E N T S ( O P T I O N A L )**

The service location will default to your organization's location. You can adjust as needed by selecting from the available options in the drop-down menus. You can enter additional details in "Location Details" or add a contact in "Upon Arrival Ask For" (optional). Provide supporting documentation by clicking "Add More Documents" in the Related Documents section (optional).

### **S T E P 4 : R E V I E W + S U B M I T**

Click "Continue" to confirm the information. Review the information, then select one of the following:

- Click "Submit" to submit the request. You will then see a "Please Wait" message blinking in the Status area while the request is generated. You will then receive a message that says "New – Confirmed ID #." This is the Service Request Identification number (SR ID#) that you can now use to check the status of a request.
- Click the "Edit Section" link to edit any request details.
- Click "Cancel Request" to cancel and return to the "Select Type" page.

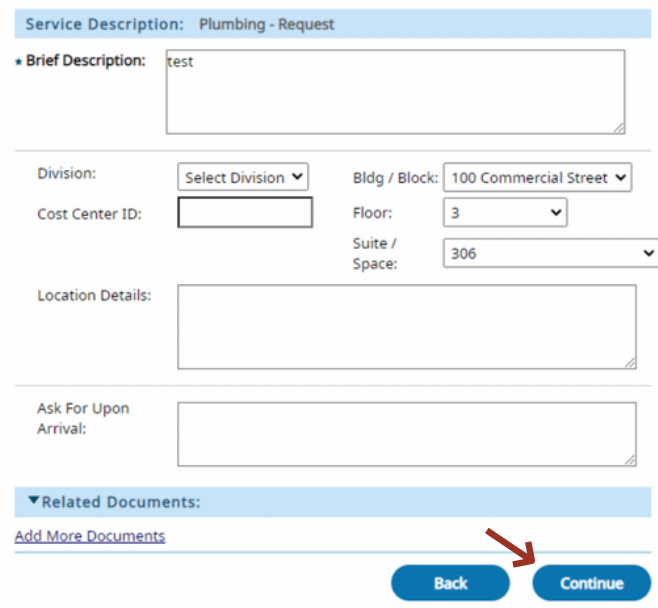

### **CREATE SERVICE REQUEST**

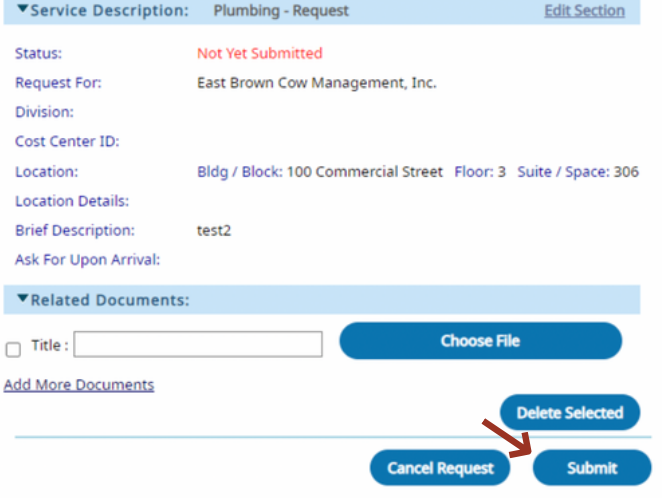

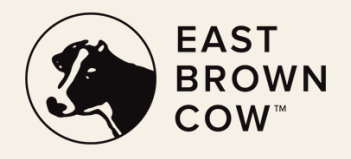

# **SUBMITTING REQUESTS THROUGH WORKSPEED (MOBILE)**

Once you've finished setting up your account on WorkSpeed, you will then be able to create requests. Follow the instructions below to successfully submit a service request through the Workspeed mobile app.

# **S T E P 1 : L O G I N T O T H E M O B I L E A P P**

On your device, select the "Workspeed" mobile app and log in using your chosen username and password.

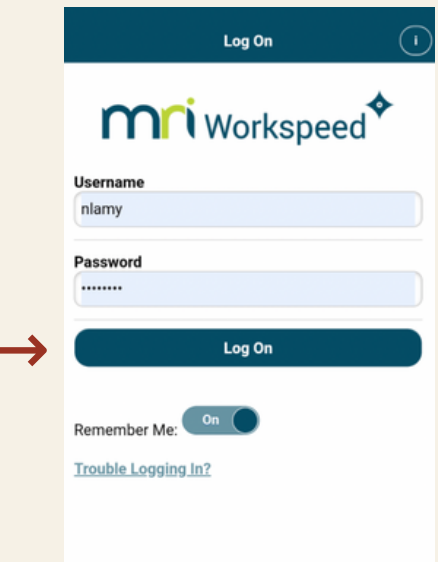

### **S T E P 2 : S E L E C T A S E R V I C E C A T E G O R Y + T Y P E**

Upon logging in, you will be prompted to select a service request category first. Then, you can select a service request type that best fits your need.

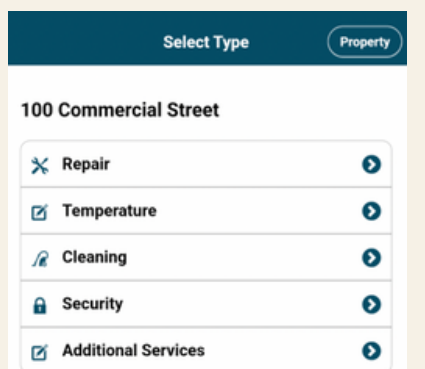

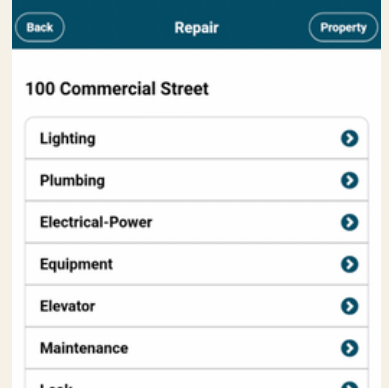

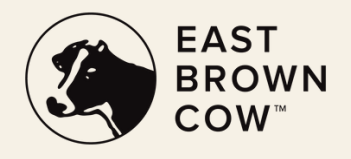

# **SUBMITTING REQUESTS THROUGH WORKSPEED (MOBILE)**

Once you've finished setting up your account on WorkSpeed, you will then be able to create requests. Follow the instructions below to successfully submit a service request through the Workspeed mobile app.

## **S T E P 3 : E N T E R D E T A I L S + L O C A T I O N**

Once your service request category and service request type has been selected, you will be prompted to add in a brief description of the request.

On this page, you can also add in related attachments (optional) or update and specify the location. Once completed, hit "Create."

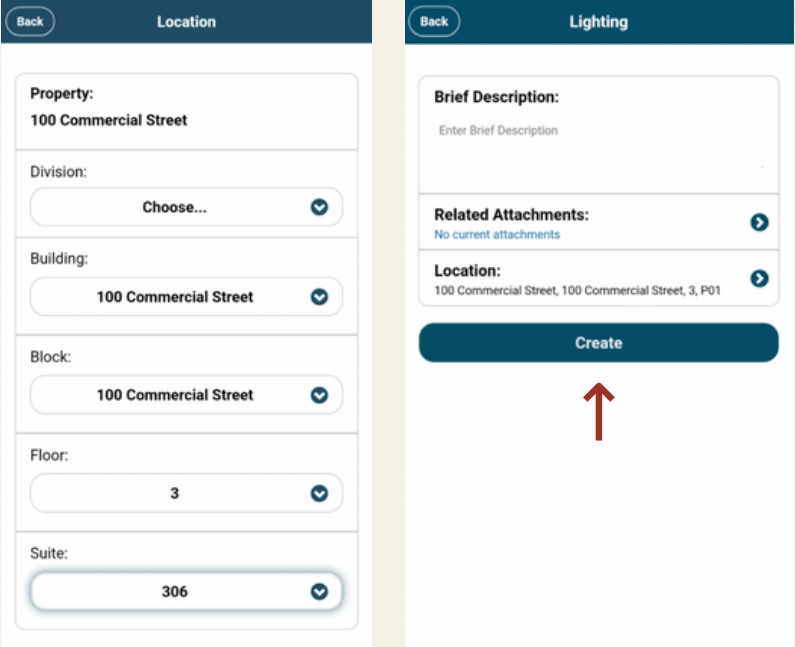

# **S T E P 4 : C O N F I R M A T I O N**

After selecting "Create" you will receive a pop-up alert that includes your Service Request Identification number (SR ID#) that you can now use to find requests and to check the status of a request.